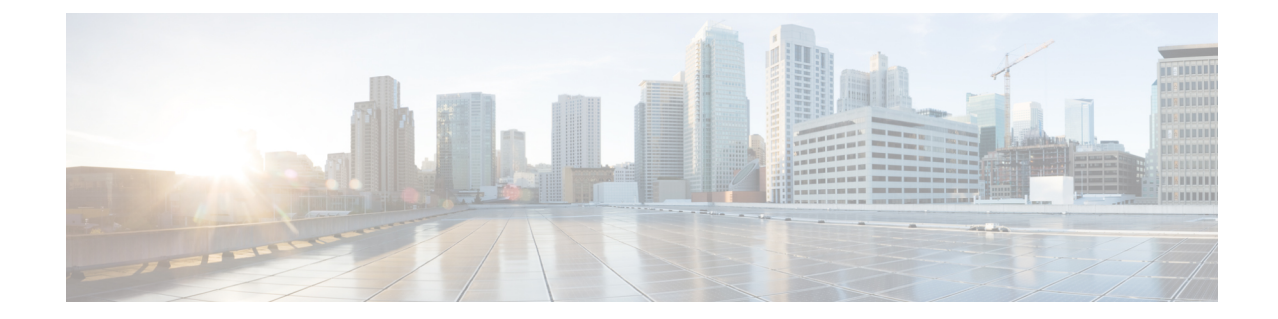

# マスター **AP** のフェールオーバーおよび新 しいマスターの選定

Cisco Mobility Express は、Cisco 1560、1815I、1815M、1815W、1830、1850、2800、および 3800 シリーズのアクセス ポイントでサポートされます。Cisco Mobility Express 環境でこれらのアク セス ポイントが混在している場合、マスター AP の選択プロセスは、アクティブ マスター AP のフェールオーバー時にどのアクセスポイントが(MobilityExpressコントローラ機能を実行す るために)選択されるかを決定します。VRRPは、新しいマスターの選択のため、マスターAP の障害を検出するために使用されます。

- Mobility Express は、VRID が 1 である MAC 00-00-5E-00-01-VRID を使用します。その環境内に 実行している VRRP の他のインスタンスがある場合は、それらのインスタンスには 1 以外 の VRID を使用します。 (注)
	- マスター AP [のフェールオーバー](#page-0-0) (1 ページ)
	- [新しいマスター](#page-1-0) アクセス ポイントの選択 (2ページ)
	- [異種ネットワークに対応するための](#page-3-0) AP の効率的な接続(Efficient AP Join) (4 ページ)
	- WLAN [のスケジュール](#page-4-0) (5 ページ)
	- ME [向けのオプション](#page-6-0) 43 サポート (7 ページ)
	- mDNS [サポート](#page-6-1) (7 ページ)
	- FQDN [サポート](#page-10-0) SFTP (11 ページ)
	- [VideoStream](#page-11-0) サポート(MC2UC) (12 ページ)
	- Cisco RFID [タグのサポート](#page-15-0) (16 ページ)

## <span id="page-0-0"></span>マスター **AP** のフェールオーバー

Mobility Express ネットワークに冗長性を持たせるには、2 台以上の Mobility Express 対応のア クセス ポイントが必要です。これらのアクセス ポイントは、AP Image type を MOBILITY EXPRESS IMAGE、AP Configuration を MOBILITY EXPRESS CAPABLE にする必要がありま す。マスター AP の障害が発生した場合、別の Mobility Express 対応 AP がマスターとして自動 的に選定されます。新しく選定されたマスター AP には、元のマスター AP と同じ IP と設定が 保持されます。

サポートされるアクセス ポイント数に関して、アクセス ポイント モデルごとにサポートする 規模の制限が異なることを考慮すると、同じ規模制限をサポートする2台以上のアクセスポイ ントを設定することを強く推奨します。たとえば、100台のアクセスポイントをサポートする 必要がある場合、少なくとも 2 台以上の 3800、2800、または両方の組み合わせが必要です。 (注)

 $\frac{\sqrt{2}}{2}$ 

Mobility Express Image を持っているが、**AP Configuration** が **NOT MOBILITY EXPRESS CAPABLE** であるアクセスポイントは、マスター AP の選定プロセスには参加しません。 (注)

### <span id="page-1-0"></span>新しいマスター アクセス ポイントの選択

マスター選択プロセスは、一連の優先度に基づいています。アクティブなマスター アクセス ポイントで障害が発生すると、選択プロセスが開始され、優先度が一番高いアクセスポイント がマスター AP として選択されます。

マスター選択プロセス中に、コントローラの機能を実行しているマスター AP がダウンしてい ても、残りのアクセス ポイントは、スタンドアロン モードになり、接続しているクライアン トとデータトラフィックをローカルに処理し続けます。新しいマスターが選択された後で、ス タンドアロン アクセス ポイントはコネクテッド モードに移行します。 (注)

前述のように、マスター アクセス ポイントの選択は、一連の優先度に基づいています。優先 順位は次のとおりです。

#### 手順

- ステップ **1 User Defined Master**:ユーザはマスター アクセス ポイントにするアクセス ポイントを選択で きます。このような選択をした場合、新しいマスターは、アクティブなマスターに障害が発生 してすぐに選択されることはありません。5分後も現在のマスターがアクティブでない場合は、 故障していると想定され、新しいマスターの選択を開始します。手動でマスターを定義するに は、以下の手順に従います。
	- a) [Wireless Settings] > [Access Points] に移動します。
	- b) アクセス ポイントのリストから、マスター AP として選択するアクセス ポイントの [Edit] アイコンをクリックします。
	- c) [General] タブで、[Make me Controller] ボタンをクリックします。
	- d) [Confirmation] ウィンドウで、[Yes] をクリックします。
- 以前のマスターが再起動し、選択されたアクセスポイントがすぐにコントローラ 機能を起動してアクティブなマスターになります。 (注)
- ステップ **2 Next Preferred Master**:管理者は、**Next Preferred Master** UI および CLI を設定できます。これ が設定されてアクティブなマスター AP に障害が発生すると、[Next Preferred Master] として設 定されているものがマスターとして選択されます。[Next Preferred Master] を設定するには、以 下の手順に従います。
	- (注) Cisco Mobility Express では、**Next Preferred Master** を 1 つだけ設定できます。
	- a) [Wireless Settings] > [Access Points] に移動します。
	- b) **Next Preferred Master** として作成する AP を編集します。
	- c) [Edit AP] ウィンドウで、[Set as Preferred Master] トグルを有効にします。
	- d) [Apply] をクリックします。

コントローラ CLI から **Next Preferred Master** を設定するには、次の手順に従ってください。

[Next Preferred Master] を設定するには、次の CLI を実行します。

(Cisco Controller) >config ap next-preferred-master <Cisco AP> <Cisco AP> Enter the name of the Cisco AP

[Next Preferred Master] を表示するには、次の CLI を実行します。

(Cisco Controller) >show ap next-preferred-master

[Next Preferred Master] をクリアするには、次の CLI を実行します。

Cisco Controller) >clear ap next-preferred-master

- ステップ **3 Most Capable Access Point**:最初の 2 つの優先順位が設定されていない場合、マスター AP の 選択アルゴリズムはアクセスポイントの機能に基づいて新しいマスターを選択します。たとえ ば、3800 が最も優先度が高く、2800、1850、1830、および最後に 1815 シリーズと続きます。
	- (注) 1815 シリーズのアクセス ポイントの優先度はすべて同等です。
- ステップ **4 Least Client Load**:同じ機種の複数のアクセス ポイント(たとえば複数の 3800 アクセス ポイ ント)の場合、最小のクライアント接続数のアクセス ポイントがマスター アクセス ポイント として選択されます。
- ステップ **5 Lowest MAC Address**:すべてのアクセス ポイントが同じである場合、最も小さい MAC を持 つアクセス ポイントがマスターとして選択されます。

# <span id="page-3-0"></span>異種ネットワークに対応するための **AP** の効率的な接続 (**Efficient AP Join**)

Efficient Join は、追加された AP がマスター AP と同じ AP モデルである場合に、マスター AP からコードをダウンロードできる機能です。この機能では、マスター AP 上で実行している コードをホストする外部サーバは必要ありません。

### **Efficient Join** の設定

#### 手順

- ステップ **1** [Management] > [Software Update] に移動します。[Transfer Mode] で [TFTP] または [SFTP] を選 択し、SFTP または TFTP パラメータを設定します。
- ステップ **2** 以下に示すように、[Efficient Join] を有効にして [Apply] をクリックします。

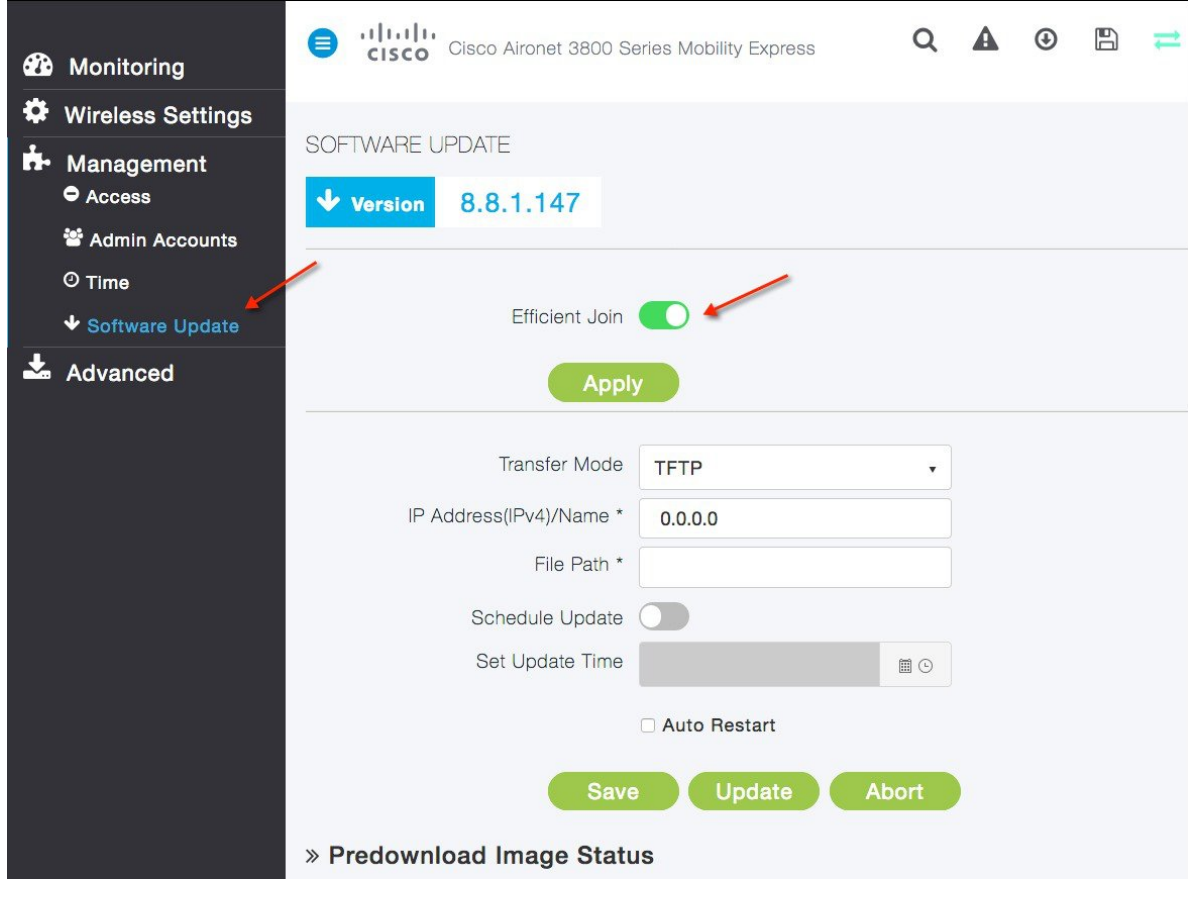

## <span id="page-4-0"></span>**WLAN** のスケジュール

ME は、すべての WLAN の可用性をスケジュールするオプションをサポートしています。デ フォルトで、すべての WLAN は最初に作成された時点で毎日 24 時間使用可能になっていま す。各 WLAN には、次のようなスケジューラを作成するユーザ オプションがあります。

- 事前定義:
	- 月曜日から金曜日の午前 8 時~午後 5 時はオン、その他はすべてオフ
	- 土曜日と日曜日の午前 8 時~午後 8 時はオン、その他はすべてオフ
- ユーザ定義:
	- ユーザは各曜日を選択して、時間ベースの間隔で WLAN をオンにするかどうかを確 認できます

UI または CLI から設定を定義できます。WLAN のスケジュール設定は、PnP 経由で ME に配 信できる設定ファイルにも含まれます。

### **WLAN** のスケジューリング

#### 手順

ステップ **1** [Wireless Settings] > [WLANs] に移動して、WLAN スケジュールの設定に必要な WLAN を選択 します。

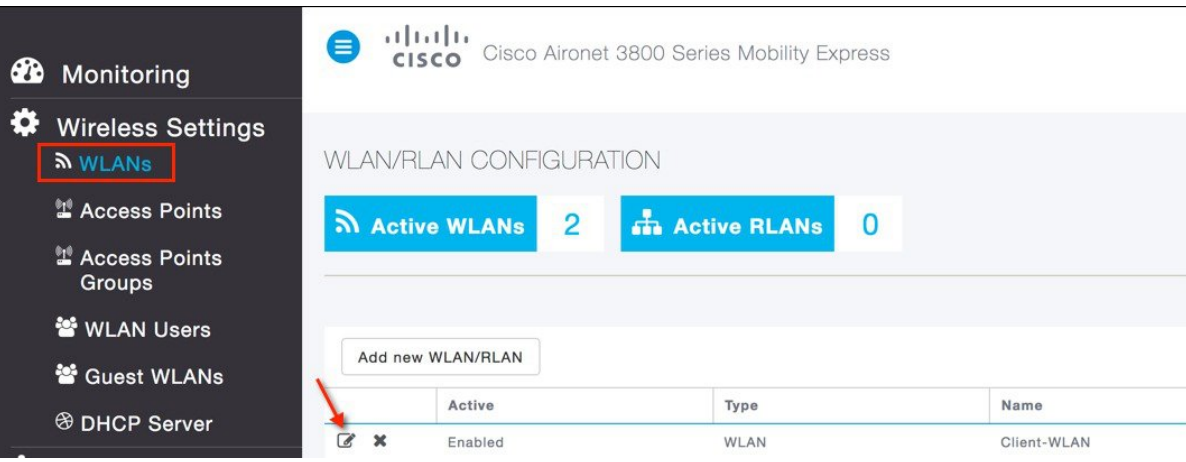

ステップ **2** [Scheduling] タブをクリックすると、WLAN のスケジュールを [Disable] または [Enable] にする オプションが表示されます。

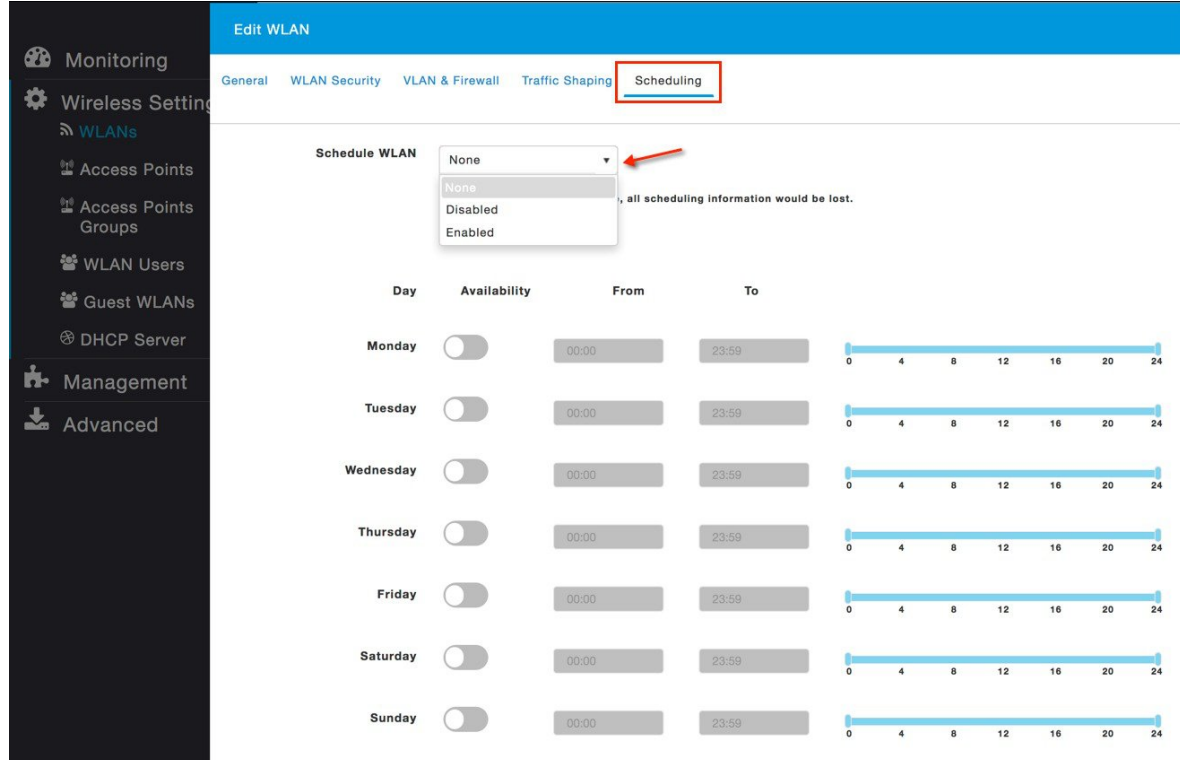

ステップ **3** 次のスクリーン ショットに、月曜日のみに WLAN を有効にするスケジューリングの例を示し ます。

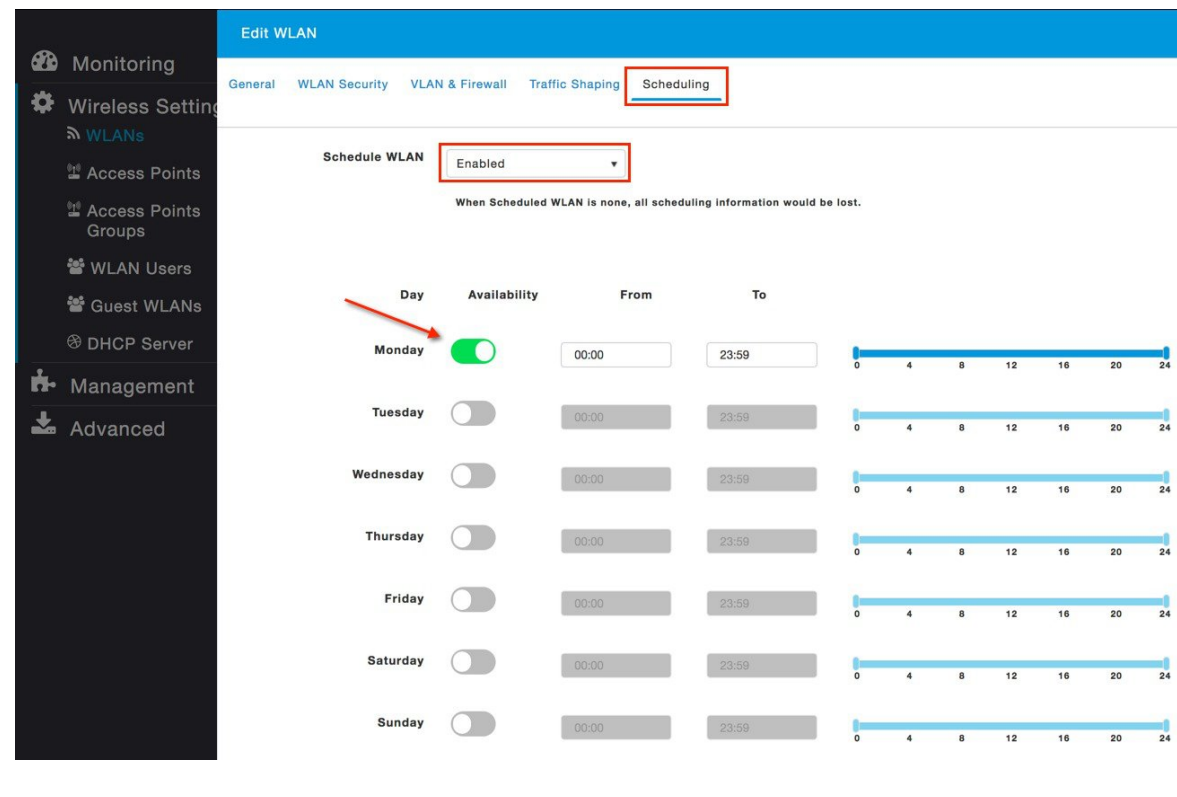

### <span id="page-6-0"></span>**ME** 向けのオプション **43** サポート

DHCP オプション 43 はベンダー固有のオプションであり、WLC の IP アドレスをアクセス ポ イントに提供するために使用されます。このオプションを使用しない場合はすべての Mobility Express AP がコントローラ機能を起動しますが、このオプション 43 とサブタイプ オプション を使用すると、いずれかの Mobility Express AP を CAPWAP に変換して、WLC アプライアンス に接続できます。起動時に AP で DHCP オプション 43 とサブタイプ 0xF2 を受信した後、AP のタイプが CAPWAP AP に変換され、正規の接続プロセスが実行されます。

スイッチの DHCP 設定を次に示します。

#### **3750-SWITCH(dhcp-config)#option 43 hex F2056464645801**

## <span id="page-6-1"></span>**mDNS** サポート

Bonjour プロトコルは、マルチキャスト ドメイン ネーム システム (mDNS) サービス レコー ドを使用してローカルネットワーク上のデバイスとサービスを検出するAppleのサービス検出 プロトコルです。Bonjourプロトコルは、サービスアナウンスメントとサービスクエリで動作 します。各クエリやアドバタイズメントは、Bonjour マルチキャスト アドレス ipv4 224.0.0.251

(ipv6 FF02::FB)に送信されます。このプロトコルは、UDP ポート 5353 で mDNS を使用しま す。

Bonjour プロトコルが使用するアドレスはリンクローカル マルチキャスト アドレスであるた め、ローカル L2 ネットワークにのみ転送されます。存続可能時間(ttl)が 1に設定されてい るため、ルータはマルチキャストルーティングを使用してトラフィックをリダイレクトできま せん。これは、(サービスをアドバタイズする)すべてのサービス プロバイダー/ソースと、 (サービスを求める)Bonjour クライアントが同じサブネットに存在する必要があることを意 味します。これはスケーラビリティの問題につながります。

この問題に対処するため、Cisco Wireless LAN Controller(WLC)は Bonjour ゲートウェイとし て動作します。WLC は Bonjour サービスをリッスンしながら、ソース/ホストからの Bonjour アドバタイズメント(AirPlay、AirPrint など)をキャッシュします。たとえば、Apple TV の場 合、Bonjour クライアントがサービスを依頼/要求すると、これらに応答します。このようにし て、異なるサブネットのソースとクライアントを使用できます。

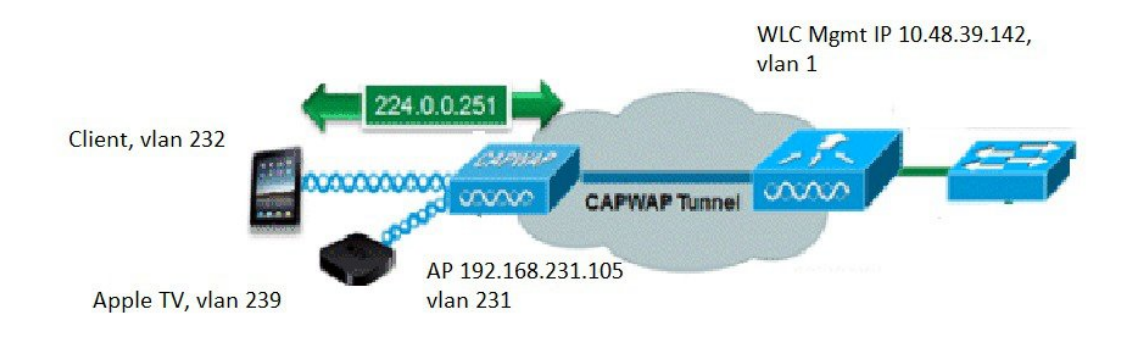

CiscoWLCは現在、ローカルモードでBonjourゲートウェイとして動作します。WLCはBonjour サービスをリッスンしながら、AppleTVなどのソース/ホストからのBonjourアドバタイズメン ト(AirPlayやAirPrintなど)をキャッシュすることによって、サービスを依頼/要求したBonjour クライアントに応答します。

#### 手順

ステップ **1** 以下に示すように、[Services] > [mDNS] に移動して [mDNS Global Snooping] を有効にします。

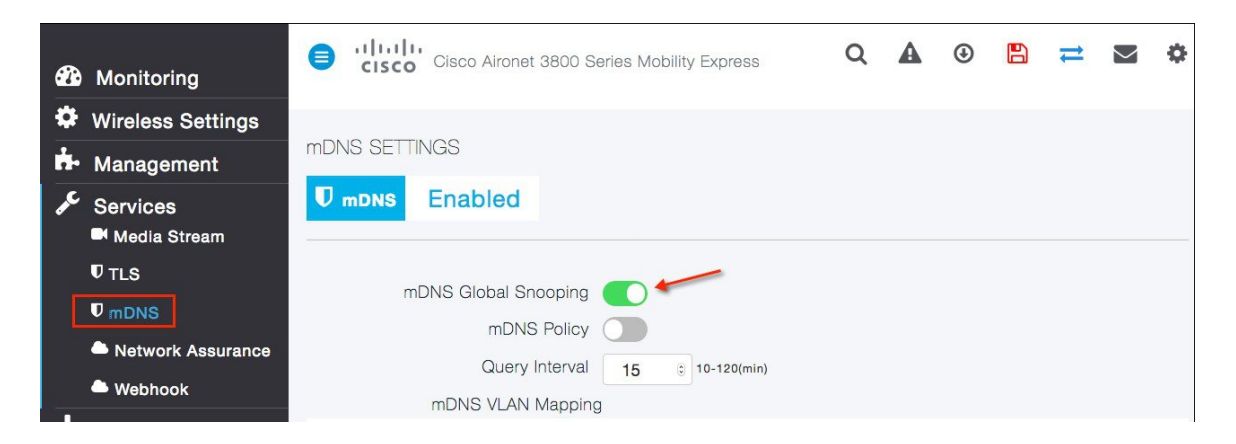

ステップ **2** [WirelessSetting]>[WLANs]に移動して、任意のセキュリティタイプのクライアント用にWLAN を作成し、WLAN で mDNS を有効にします。default-mdns-profile として [mDNS Profile] をデ フォルト設定し、必要な Bonjour サービスが特定の WLAN にアドバタイズされるようにしま す。

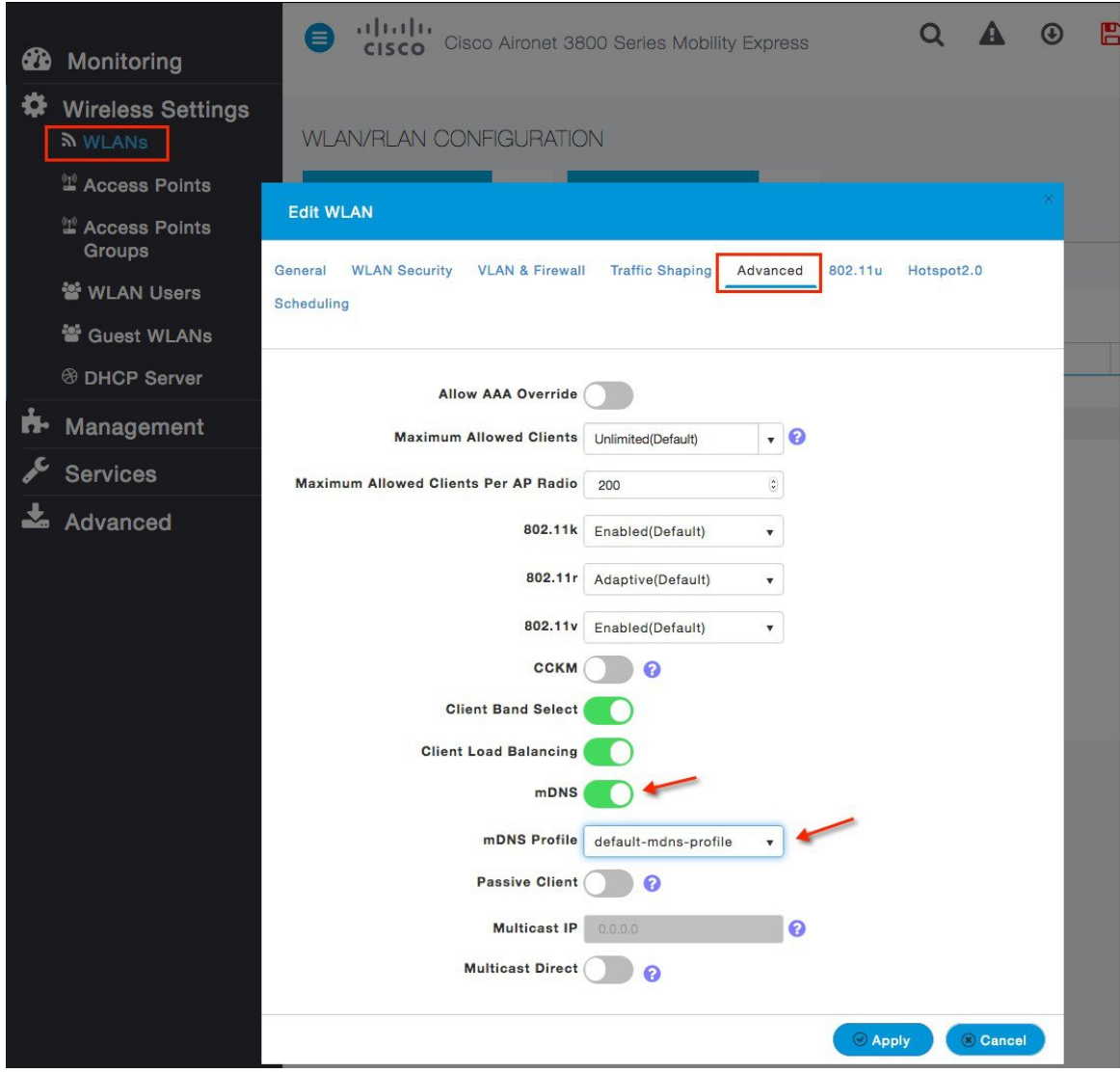

(Cisco Controller) >config wlan mdns enable <wlan ID>

- ステップ **3** 表示されているサービス用に別の WLAN を作成し、ステップ 2 で行ったように mDNS を有効 にします。
- ステップ **4** iPad/iPhone および Apple TV が正しい SSID に接続されているかどうかを確認し、2 つの異なる サブネットから IP アドレスが割り当てられていることを確認します。

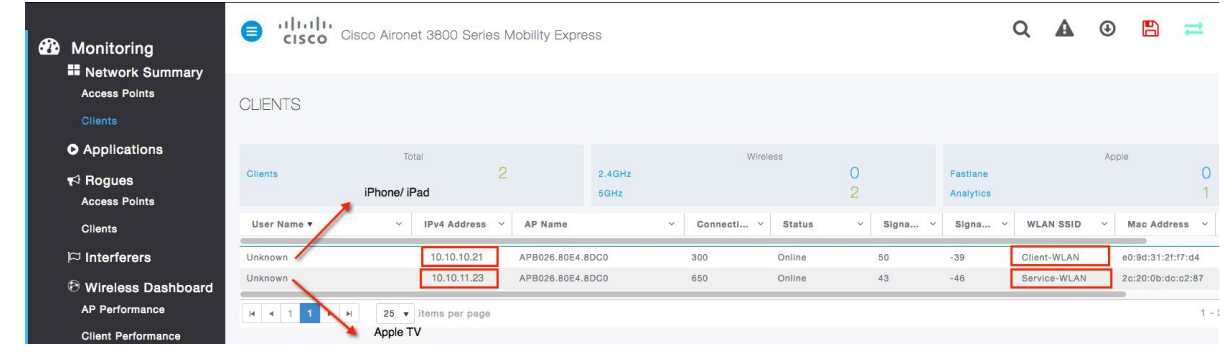

## <span id="page-10-0"></span>**FQDN** サポート **SFTP**

ユーザが指定した SFTP サーバのドメイン名を解決して、転送ダウンロード方法に使用しま す。このリリースでは、SFTPサーバ設定用のIPv4アドレスとともにサポートドメイン名が追 加されました。

### **SFTP** の設定

[Management] に移動して転送方式として [SFTP] を選択します。設定されている SFTP の IP ア ドレスとユーザ名/パスワードを指定します。

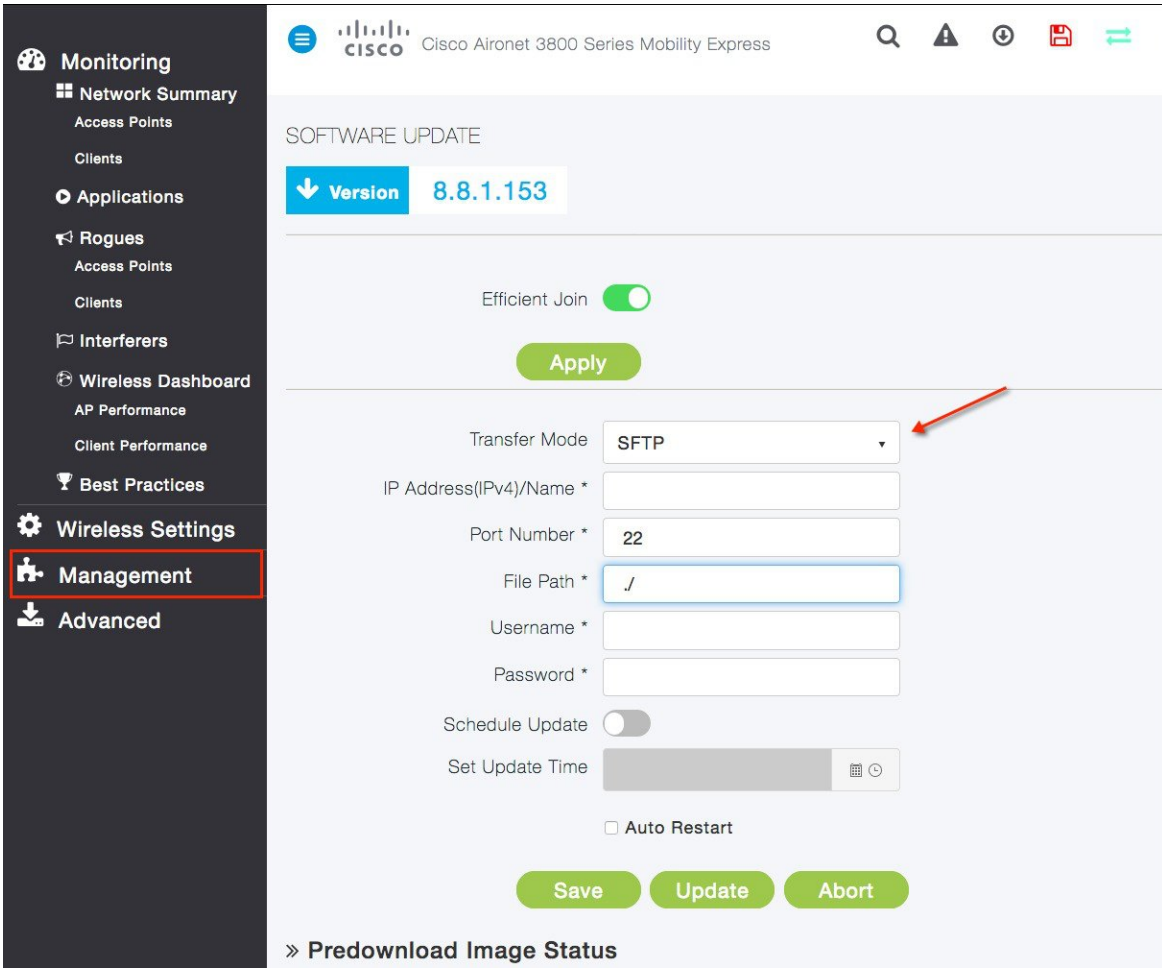

## <span id="page-11-0"></span>**VideoStream** サポート(**MC2UC**)

Cisco Unified Wireless Network(CUWN)リリース 8.0 には、ローカル スイッチング用およびブ ランチ オフィス展開環境用の新機能である VideoStream が導入されました。この機能により、 現行のエンタープライズ環境での展開と同様に、各ブランチにマルチキャストビデオストリー ムを展開するワイヤレス アーキテクチャが実現します。この機能は、ブランチ ネットワーク 内でビデオストリームとクライアントの規模を拡大する場合に、ビデオ配信の質が低下すると いう欠点を補います。VideoStream は、ワイヤレス クライアントに対するビデオ マルチキャス トの信頼性を高め、ブランチ内のワイヤレス帯域幅の使用効率を向上させます。

#### マルチキャストからユニキャストへ

802.11n データ レートを有効にし、packet error correction を提供することで、Cisco VideoStream のマルチキャスト ツー ユニキャスト機能は、Wi-Fi 経由でのストリーミング ビデオ配信の信 頼性を、従来のワイヤレス ネットワークのベスト エフォート機能よりも向上させています。 ワイヤレス クライアント アプリケーションは、IGMP join メッセージを送信することで IP マ ルチキャストストリームをサブスクライブします。信頼できるマルチキャストによって、イン

フラストラクチャは要求をスヌーピングし、IGMP メッセージのデータを収集できます。AP がストリームサブスクリプションと設定を確認します。ストリームが着信したら信頼性の高い マルチキャストを開始するため、AP に接続されたワイヤレス クライアントに応答が送信され ます。マルチキャスト パケットが着信すると、AP はマルチキャスト フレームを複製して、 802.11 ユニキャスト フレームに変換します。最後に、信頼性の高いマルチキャスト サービス によって、ビデオ ストリームはユニキャストとしてクライアントに直接配信されます。

#### クライアントに対する高度なビデオの拡張性

Cisco VideoStream テクノロジーを使用すると、すべてのレプリケーションが (AP の) エッジ で実行されるため、ネットワーク全体を効率的に使用できます。どの時点でも、ネットワーク を通過する設定済みメディア ストリームは 1 つだけです。ビデオ ストリームはクライアント が開始した IGMP 要求に基づいて AP でユニキャストに変換されるためです。他のベンダーで もマルチキャストからユニキャストに変換する同様の処理を行っていますが、ストリームをサ ポートする有線ネットワークにかかる負荷が高いため、非効率的です。

### **VideoStream** の設定

手順

ステップ **1** 以下に示すように、[Services] > [MediaStream] に移動して、[Global Multicast] モードと [Multicast Direct] を有効にします。

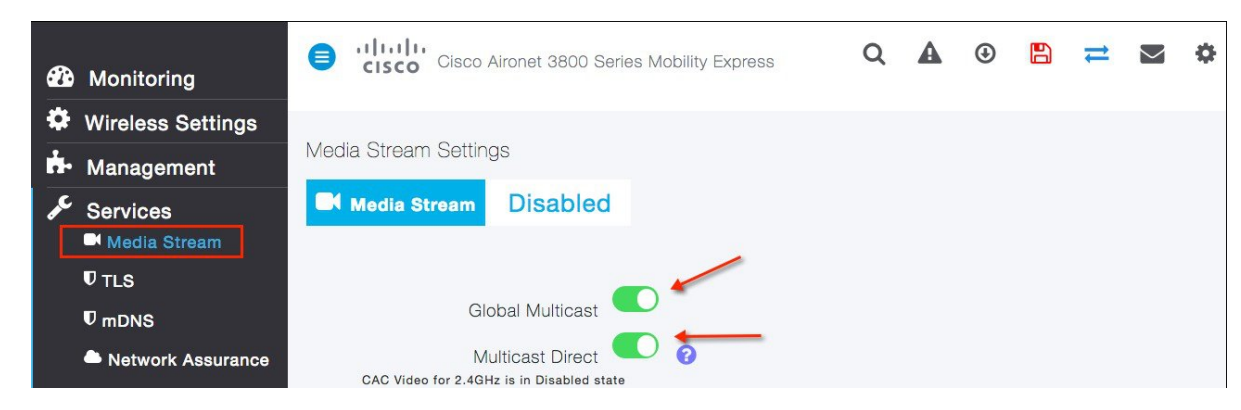

ステップ **2** [Add new Stream] をクリックして、コントローラにマルチキャスト ストリームを追加します。 [Stream Name] とマルチキャストの範囲を選択します。

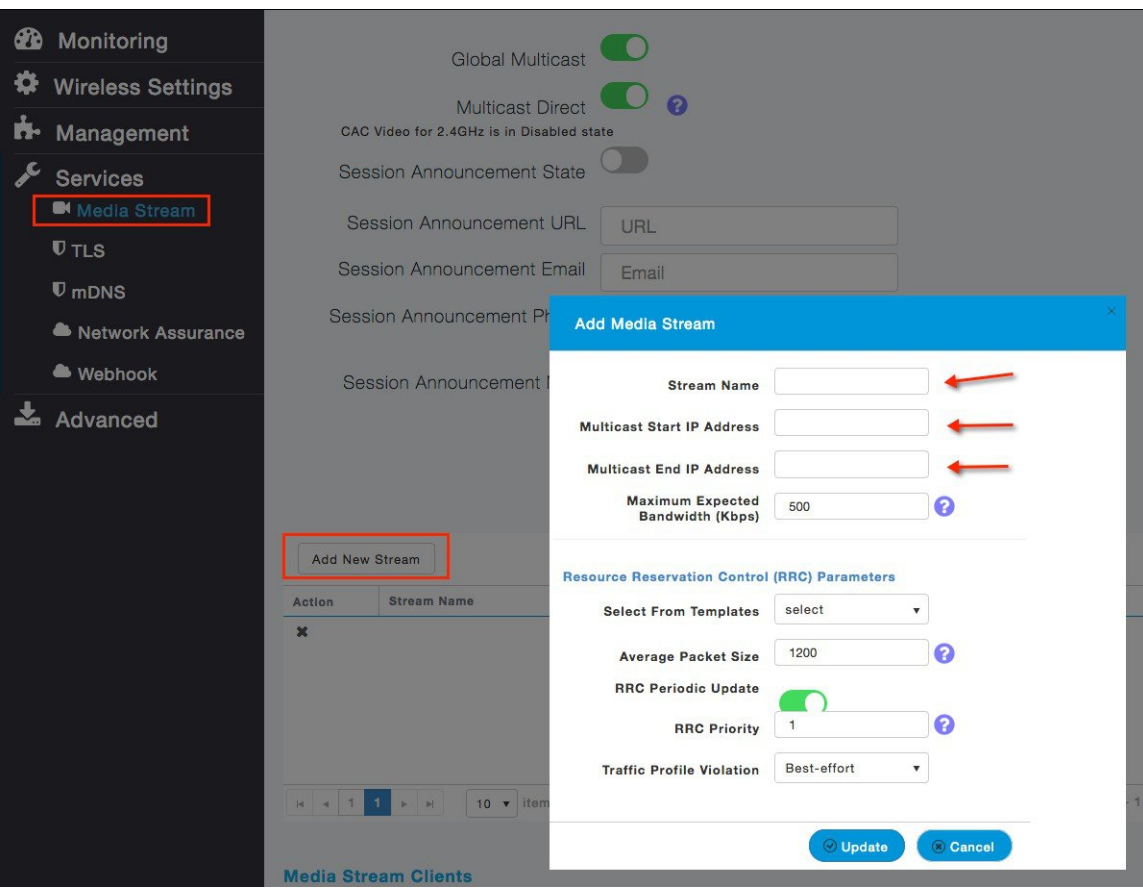

ステップ **3** WLAN で VideoStream を有効にする場合は、設定済みの WLAN/SSID のいずれかまたはすべて を、VideoStreamを使用したビデオのストリーミング用に有効にできます。これは、VideoStream 機能の有効化を制御できる、もう 1 つの設定手順です。VideoStream 機能の有効化または無効 化は、他に影響を与えません。

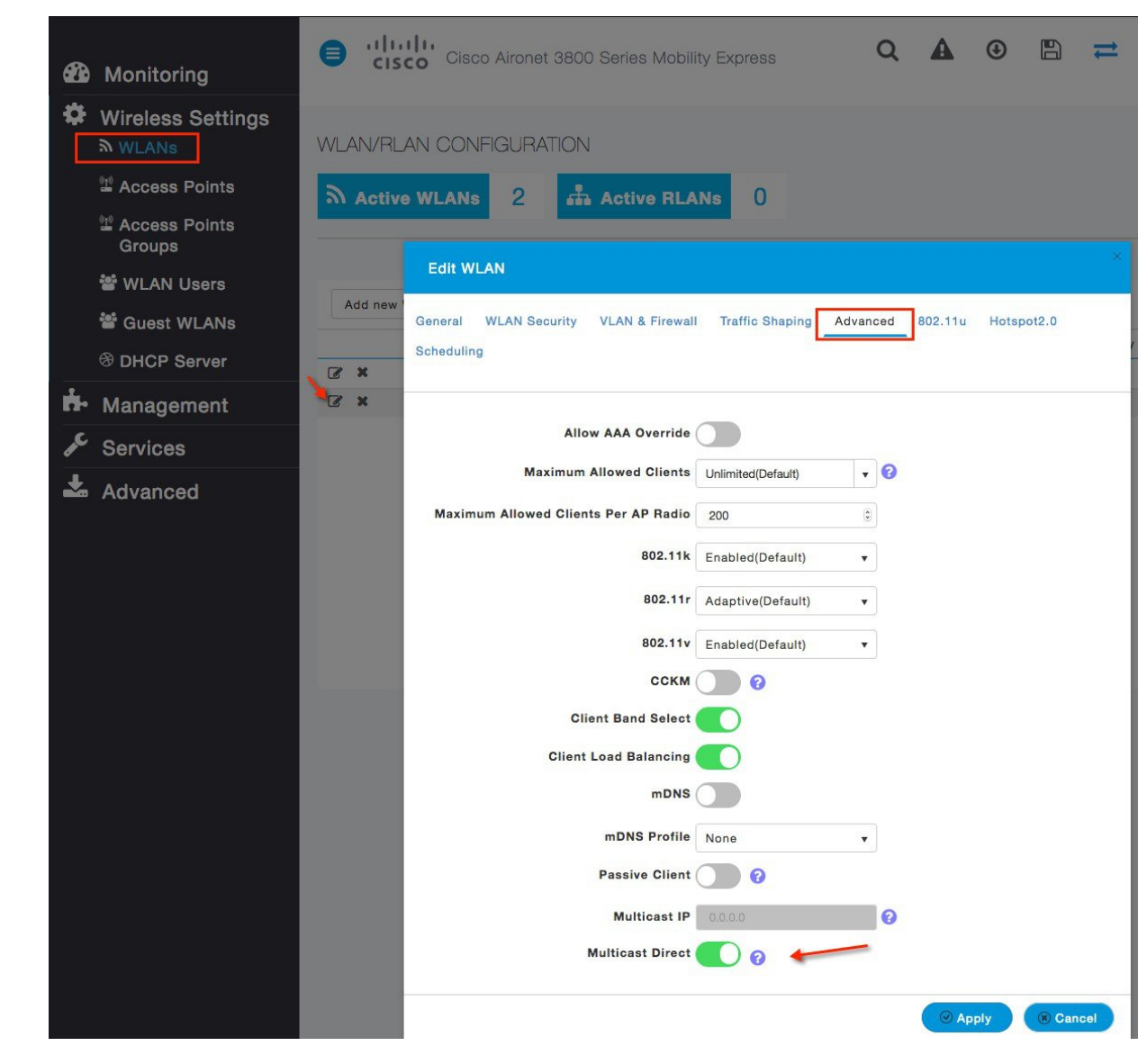

ストリームへの参加を要求しているすべてのワイヤレスクライアントには、アドミッション時 にビデオの QoS 優先順位が割り当てられます。

WLAN でこの機能を有効にする前にビデオをストリーミングしていたワイヤレス クライアン トは、通常のマルチキャストを使用してストリーミングすることになります。この機能を有効 にすると、次回のIGMPスヌーピング間隔のときに、クライアントは自動的にマルチキャスト ダイレクトに切り替わります。[MulticastDirect]機能をオフにしておくと、WLAN上でレガシー マルチキャストを有効にできます。これは、ビデオをストリーミングしているワイヤレスクラ イアントが、通常マルチキャスト モードであることを示します。

ステップ **4** ワイヤレス クライアントがアクセス ポイントに接続しており、正しいインターフェイスに対 して設定されていることを確認します。図に示すように、2 つのクライアントが 1 つの AP に 接続しています。2 つのクライアントには VLAN X からの IP アドレスがあります(SSID 名: enjoy)。接続しているクライアントには IP アドレスと AP への良好なアップリンク接続があ ります。

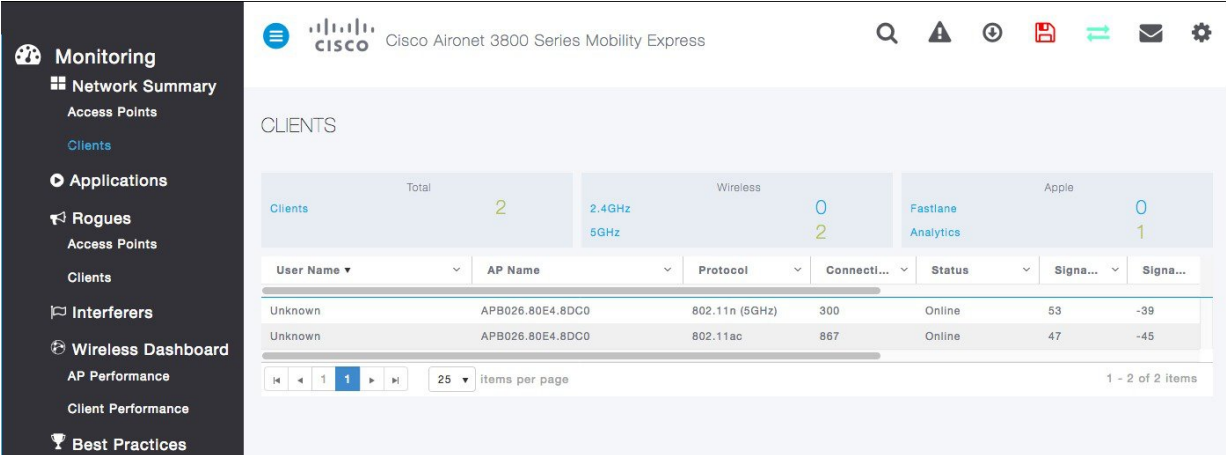

設定済みマルチキャストアドレス229.77.77.28を使用してビデオサーバに接続し、有線側のス トリーミングを有効にします。ビデオサーバからのストリーミング方法については、次のリン クを参照してください。[https://wiki.videolan.org/Documentation:Streaming\\_HowTo\\_New/#Streaming\\_](https://wiki.videolan.org/Documentation:Streaming_HowTo_New/#Streaming_using_the_GUI) [using\\_the\\_GUI](https://wiki.videolan.org/Documentation:Streaming_HowTo_New/#Streaming_using_the_GUI)

クライアント上での Wireshark キャプチャは、マルチキャストからユニキャストへのビデオ ス トリームを表示します。イーサネットヘッダーには、宛先MACアドレスとしてクライアント の MAC アドレス(例: 7c:d1:c3:86:7e:dc)が含まれています。

### <span id="page-15-0"></span>**Cisco RFID** タグのサポート

Cisco ME は、アクティブ RFID のトラッキングをサポートしています。これは、お客様が貴重 な資産を追跡することに役立ちます。アクティブRFIDが範囲内にある場合、WLCはそのデー タベースに情報を追加します。Mobility Express は 3000 の RFID をサポートします。

### **Cisco RFID** タグの設定

#### 手順

ステップ1 RFID タグのデータ収集はデフォルトで有効になっています。次の CLI はデフォルト設定を示 しています。

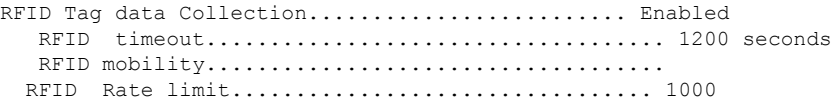

ステップ **2** AP の周辺に RFID タグを配置します。「show rfid summary」で RFID タグが表示されます。

(Cisco Controller) >show rfid summary

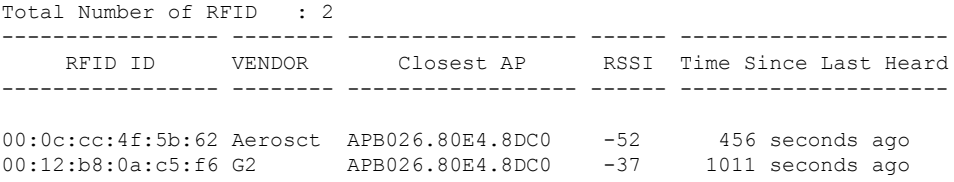

ステップ **3** RFID の詳細を表示するには、以下に示すように CLI を使用します。

"show rfid detail <mac>" should show RFID tag details (Cisco Controller) >show rfid detail 00:0c:cc:0b:c0:79 RFID address..................................... 00:0c:cc:0b:c0:79 Vendor........................................... Aerosct Last Heard....................................... 24 seconds ago Packets Received................................. 7 Bytes Received................................... 399 Detected Polling Interval........................ 35 seconds Cisco Type....................................... Content Header ================= CCX Tag Version.................................. 1 Tx Power......................................... 19 dBm Channel.......................................... 11 Reg Class........................................ 6 Burst Length..................................... 2 CCX Payload =========== Last Sequence Control............................ 0 Payload length................................... 22 Payload Data Hex Dump 00 02 00 33 02 07 42 02 80 00 00 00 e1 04 07 00 0c cc 00 00 13 00 Nearby AP Statistics: APA0EC.F96C.D510(slot 0, chan 11) 23 se.... -66 dBm **Cisco RFID** タグの設定

٦